電子証明書の発行を行います

STEP 1 当社ホームページ

みなと銀行ホームぺージ (https://www.minatobk.co.jp)の 「法人個人事業主のお客様」のタグから みなとビジネスWebログインボタンを クリック

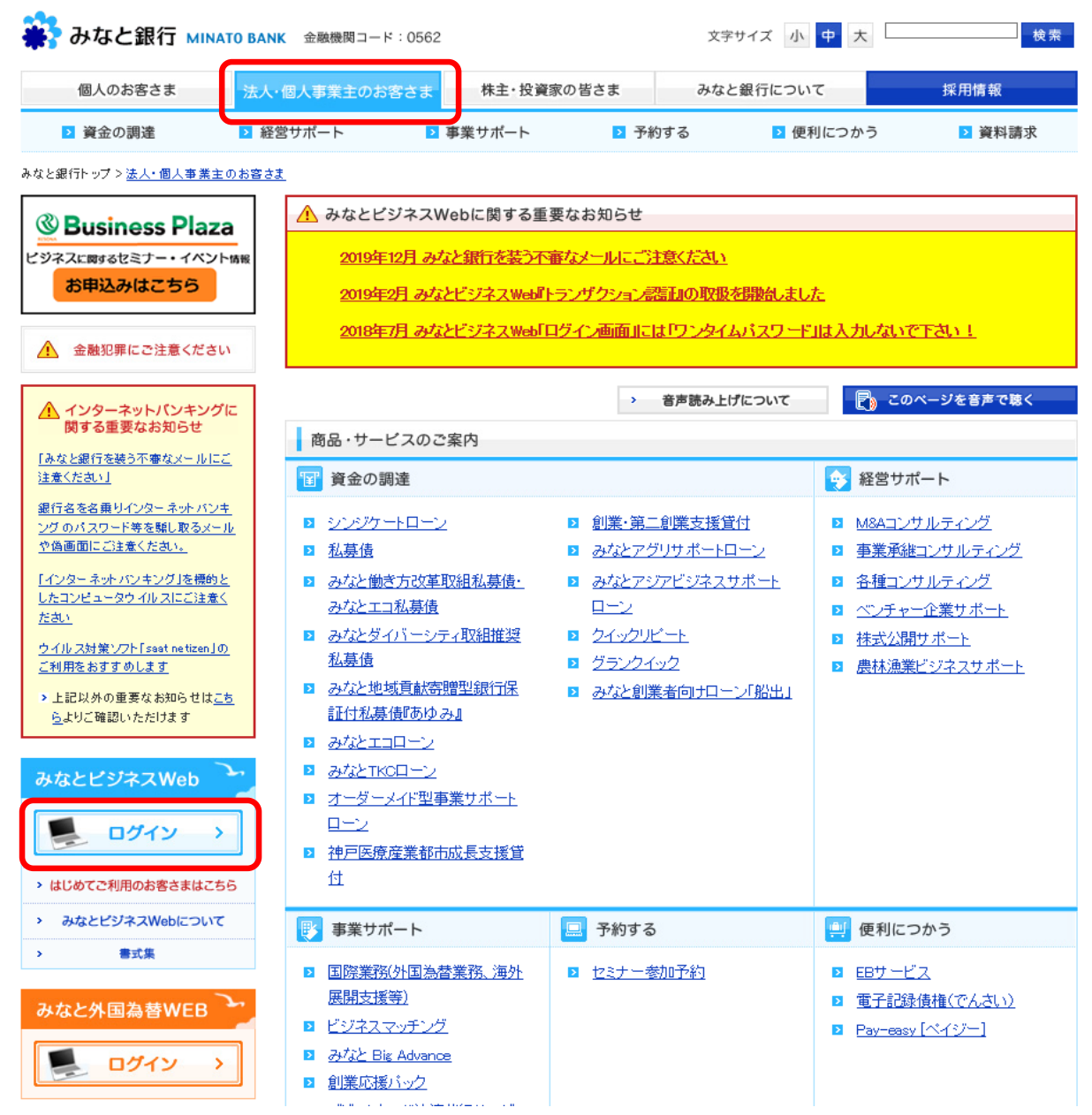

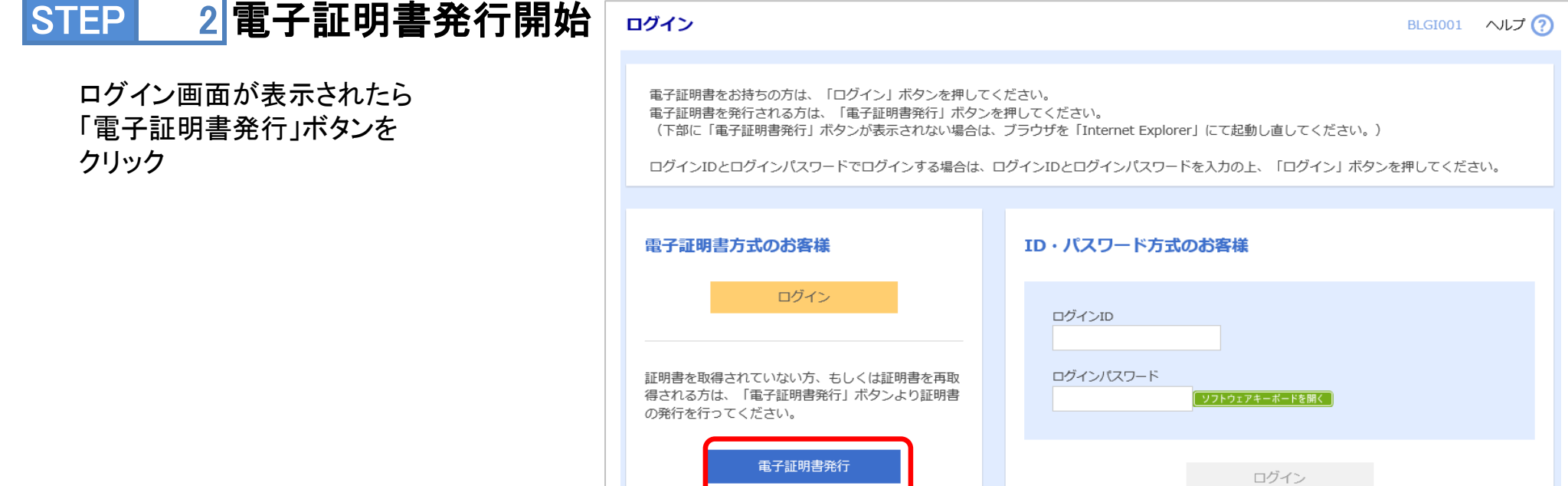

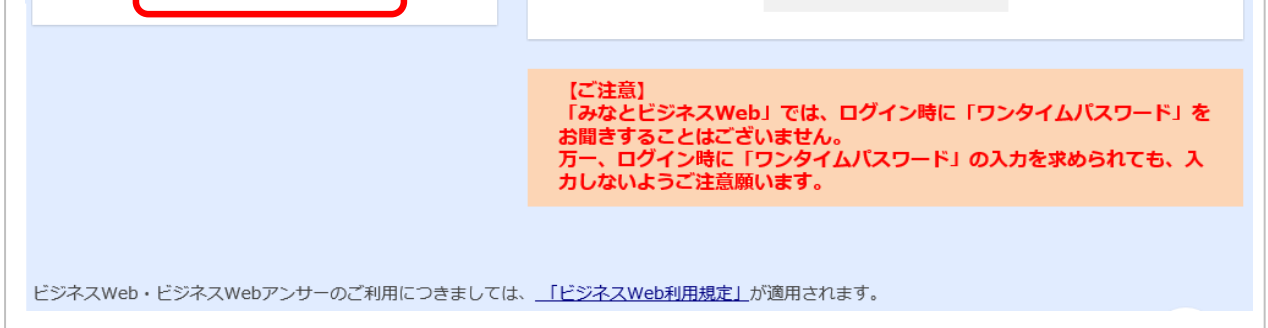

## ⇒「Microsoft Edge」「Google Chrome」をご利用のお客さまは、STEP3 にお進みください

⇒「Internet Explorer」をご利用のお客さまは、STEP8 にお進みください

## 電子証明書発行

#### ③準備完了 ④「証明書アプリ」のインストール完了 18 みなとビジネスWeb 証明書発行アプリセットアップ 18 みなとビジネスWeb 証明書発行アプリセットアップ  $\Box$  $\times$  $\Box$  $\times$ みなとビジネスWeb 証明書発行アブリ のインストール準備完了 みなとビジネスWeb 証明書発行アプリセット アップウィザードが完了しました

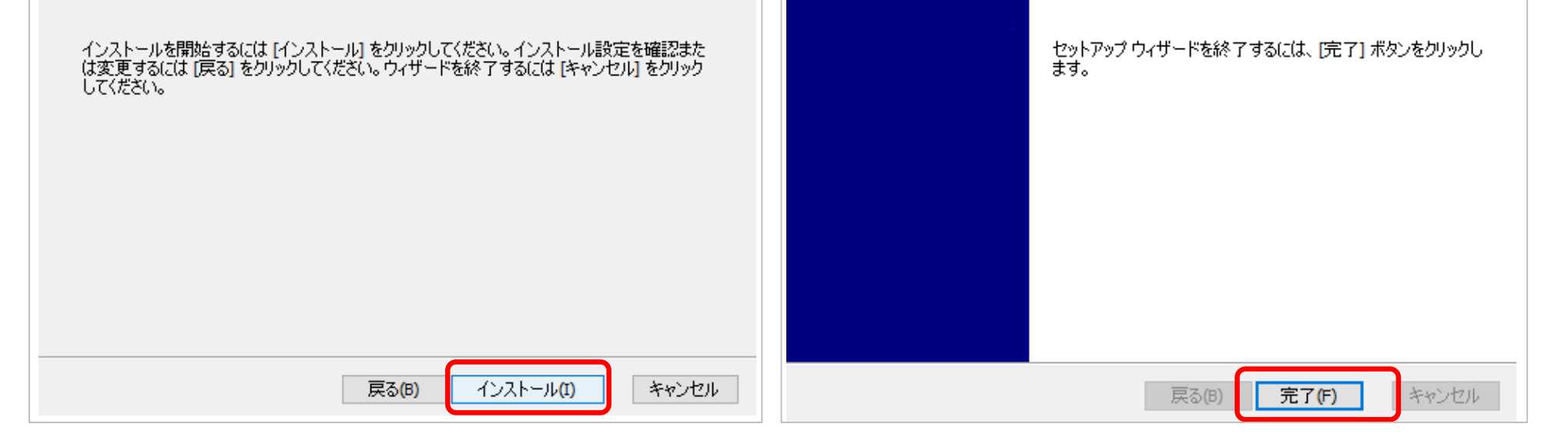

インストーラーが起動しますのでセットアップウイザードに従って操作してください

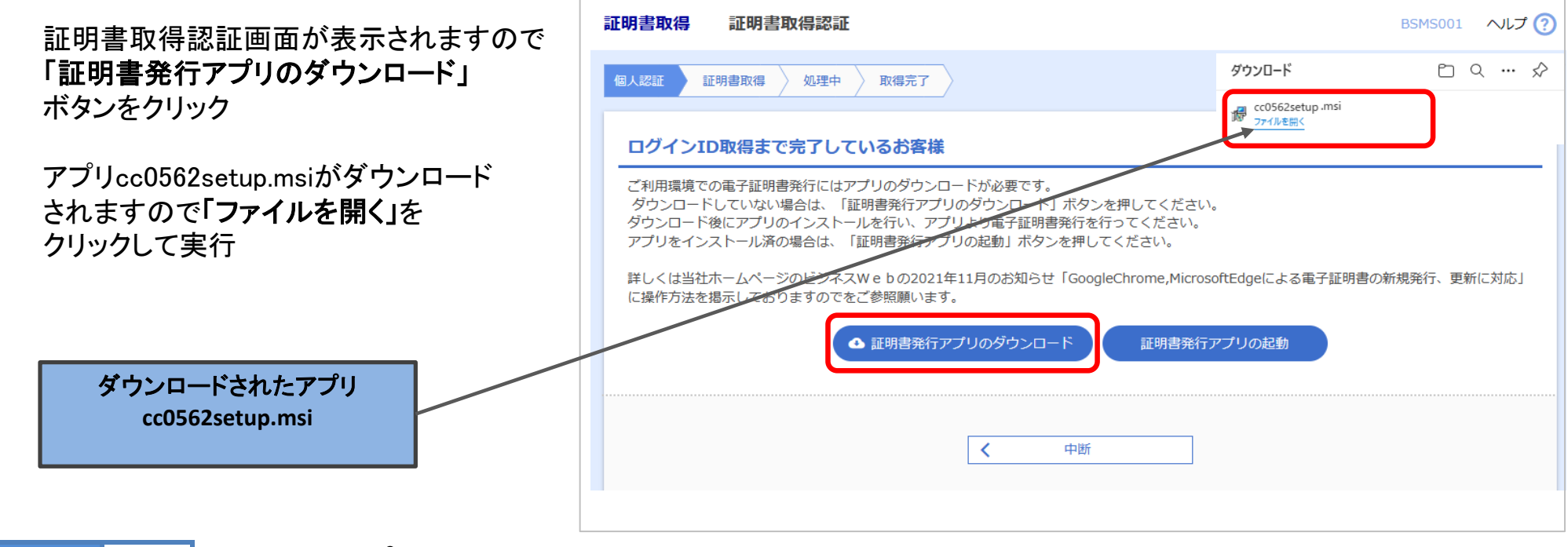

# STEP 4 証明書アプリのインストール

### ①初期表示 ②インストールフォルダの設定

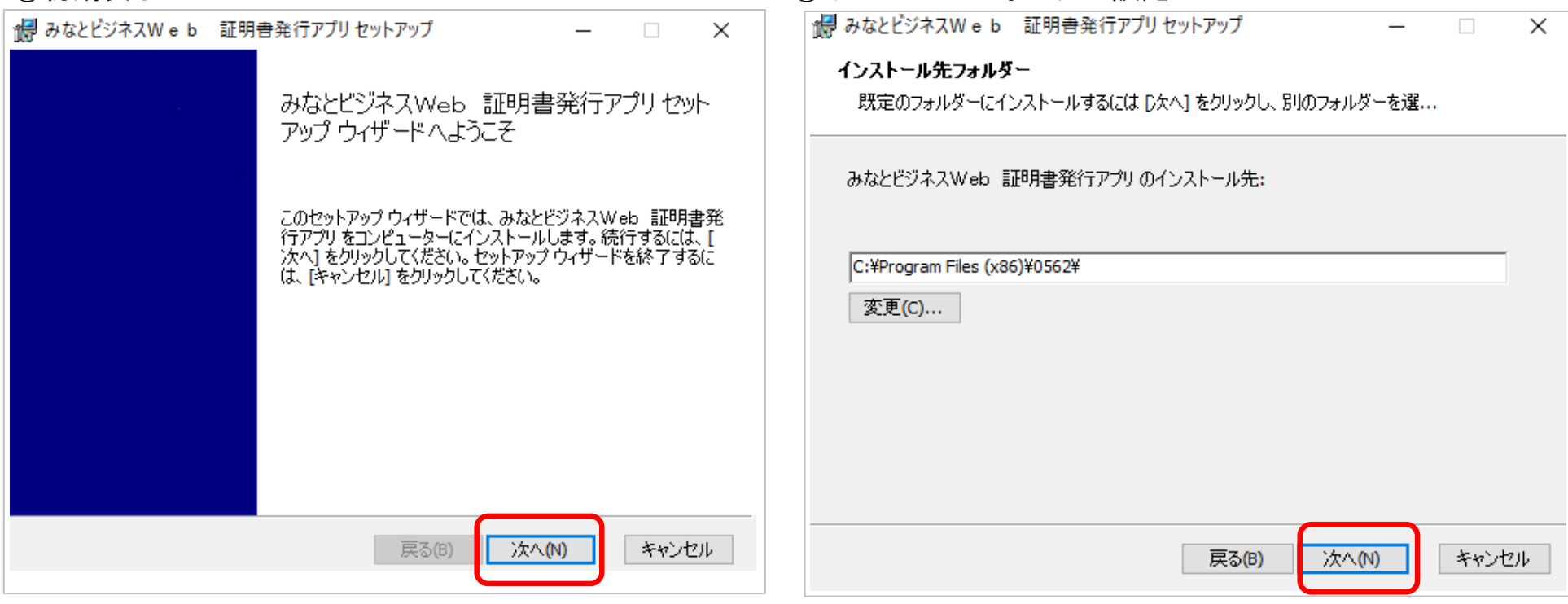

電子証明書取得 「**Microsoft Edge**」「**Google Chrome**」をご利用のお客さま

# STEP 3 証明書アプリのダウンロード

## ④証明書取得画面が表示されますので 「証明書発行」をクリック

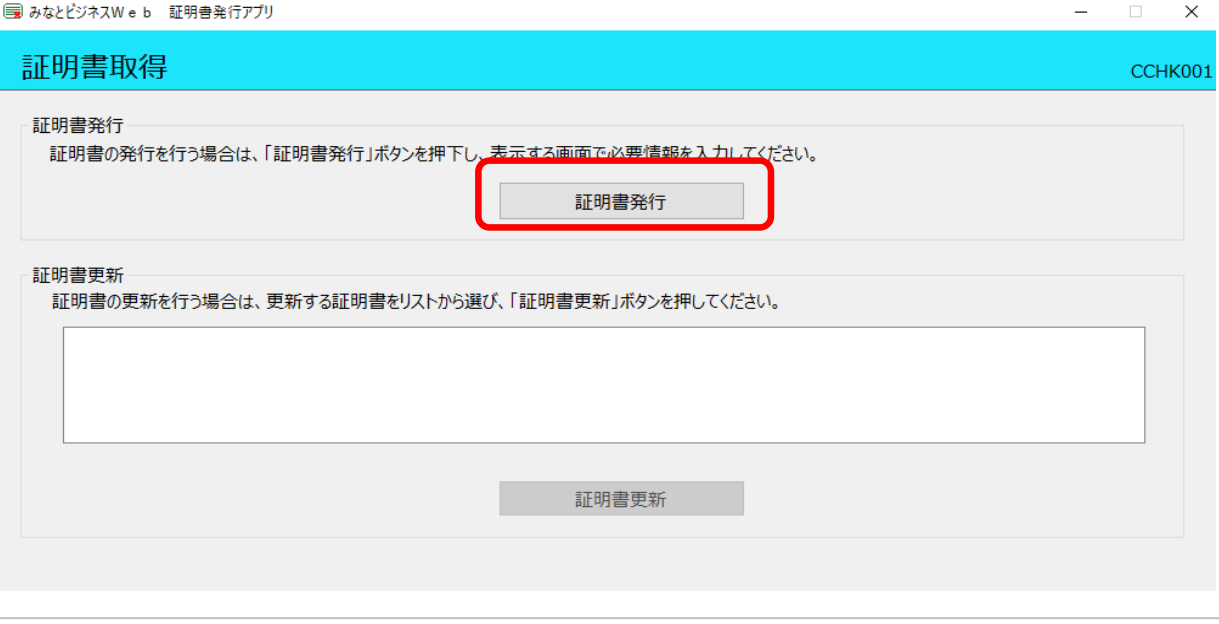

開く

キャンセル

# STEP 5 証明書発行アプリ起動

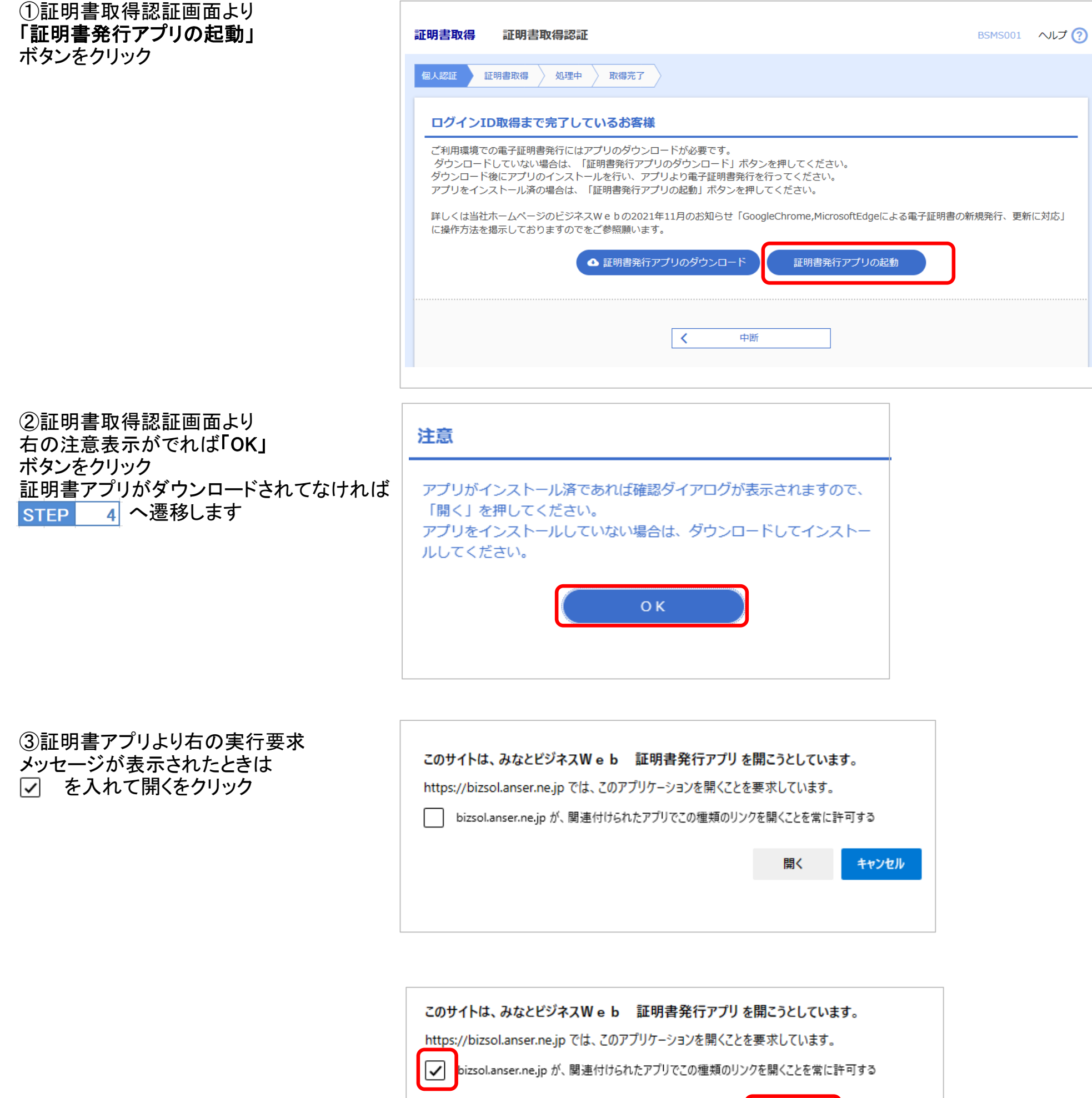

証明書発行結果が表示されます 電子証明書の発行とインストールが 完了しましたの表示をご確認のうえ 「閉じる」ボタンをクリック

# STEP 6 認証/証明書発行

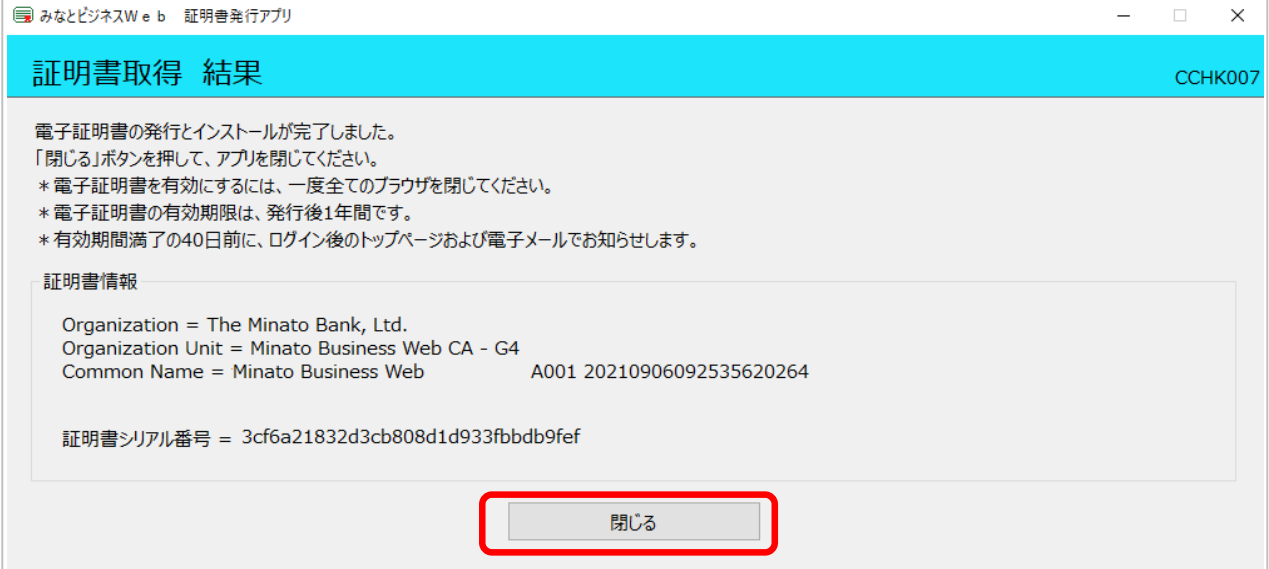

証明書取得認証画面が表示されますので 「ログインID」、「ログインパスワード」を 入力し、「認証して発行」 ボタンを クリック

# 電子証明書発行後は、一旦、ブラウザをすべて終了し、再起動を行ってください

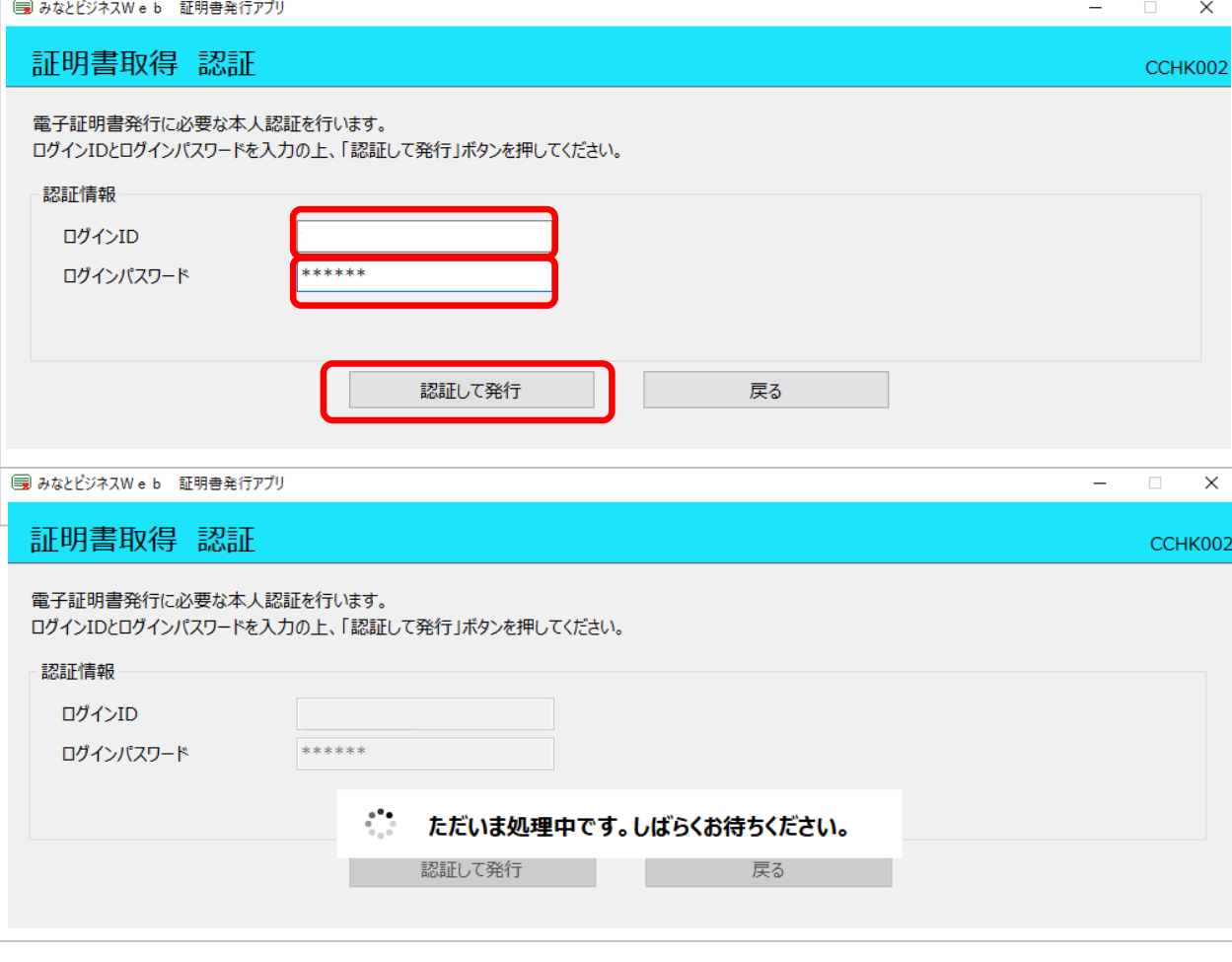

STEP 7 発行完了

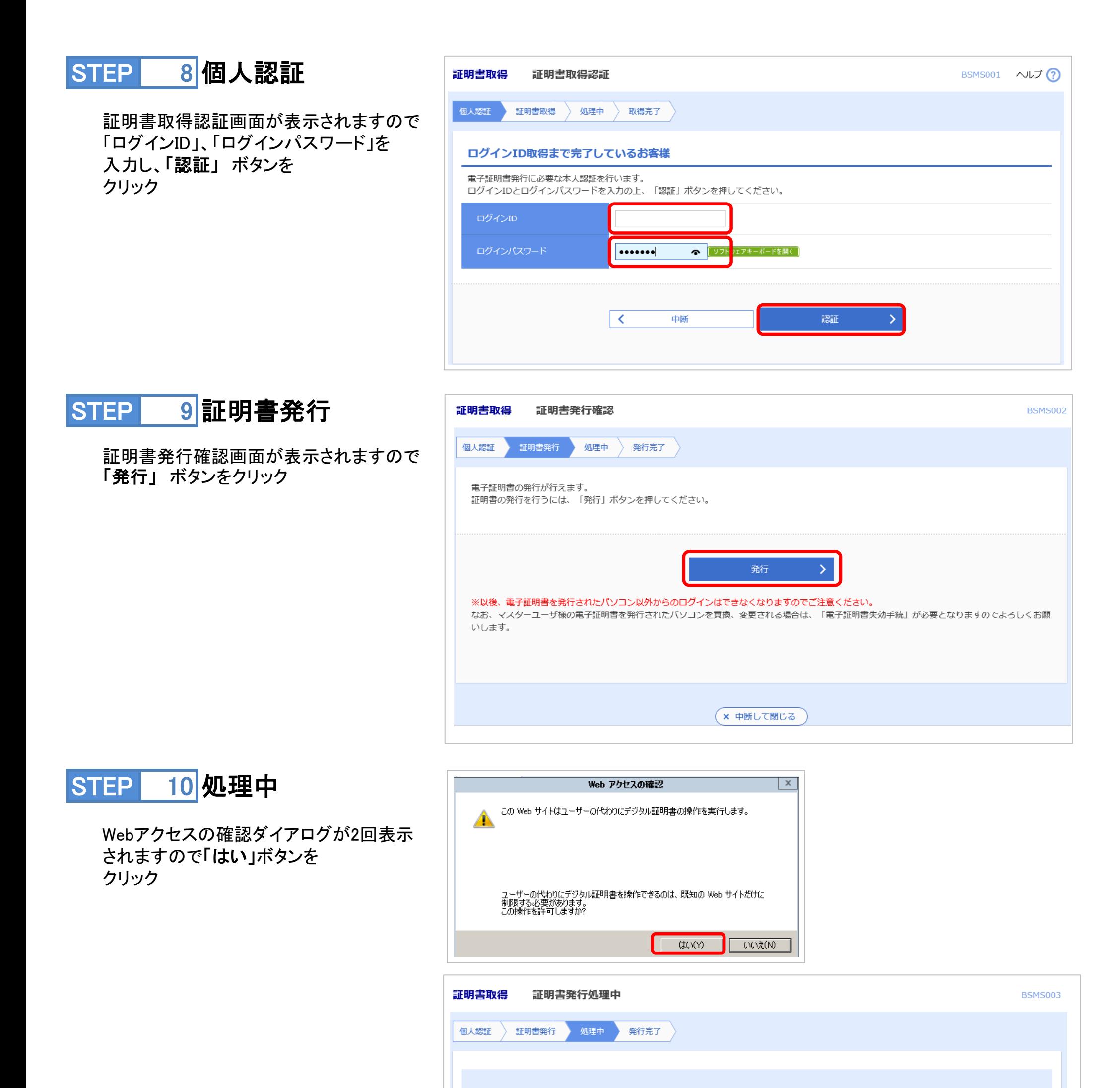

○ ただいま電子証明書を発行中です。しばらくお待ちください。

ブラウザの「更新」ボタン、「戻る」ボタンはご使用にならないようお願いします。

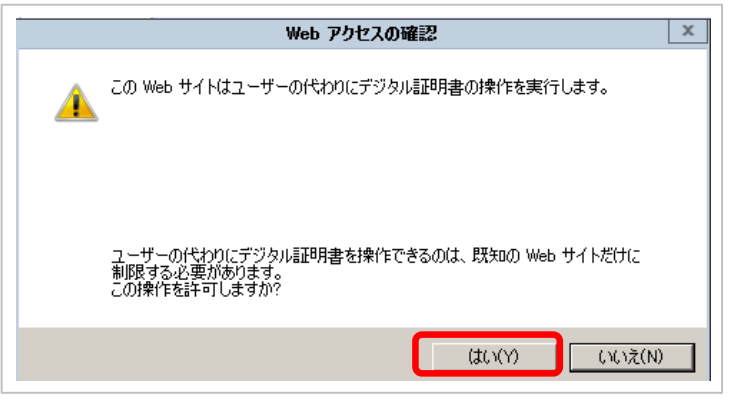

 $5/6$ 

電子証明書取得 「**Internet Explorer**」をご利用のお客さま

# STEP 11 発行完了

証明書発行結果が表示されます 電子証明書の発行とインストールが 完了しましたの表示をご確認のうえ 「閉じる」ボタンをクリックしてください

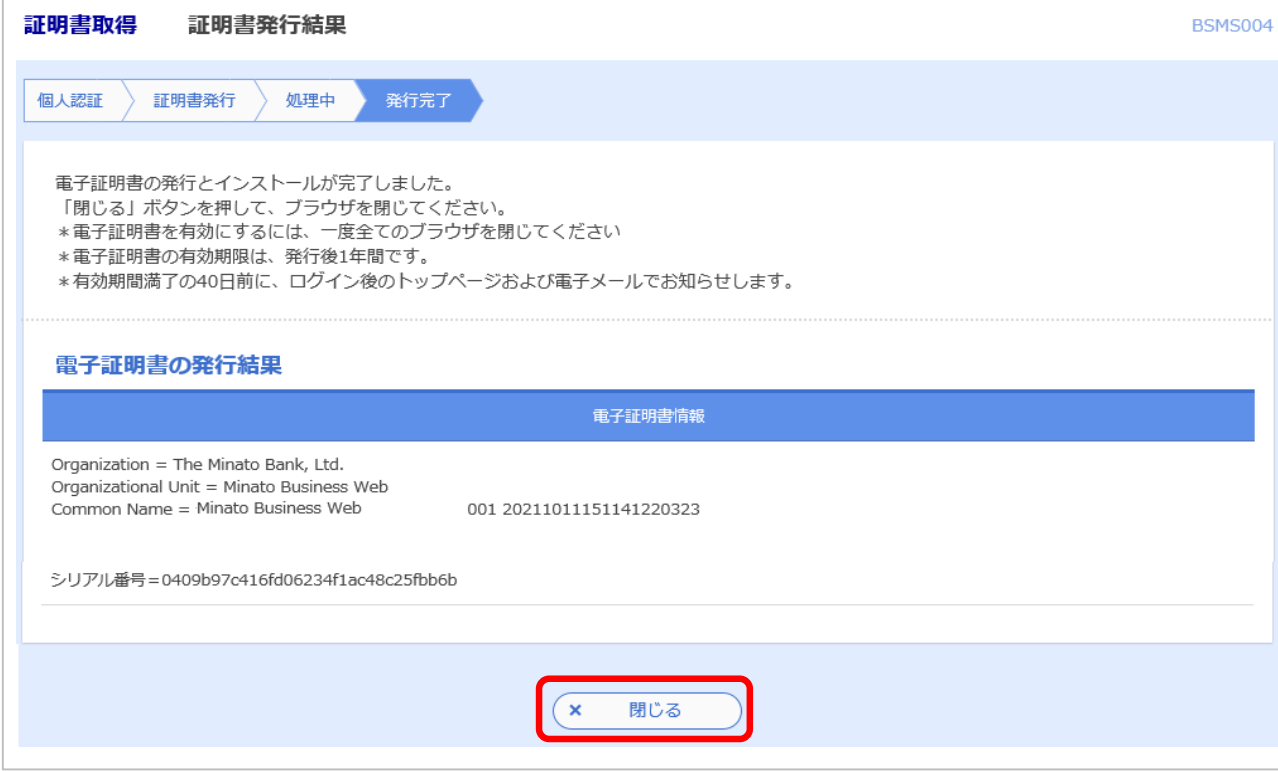

確認ダイアログが表示されますので 「OK」ボタンをクリックして下さい

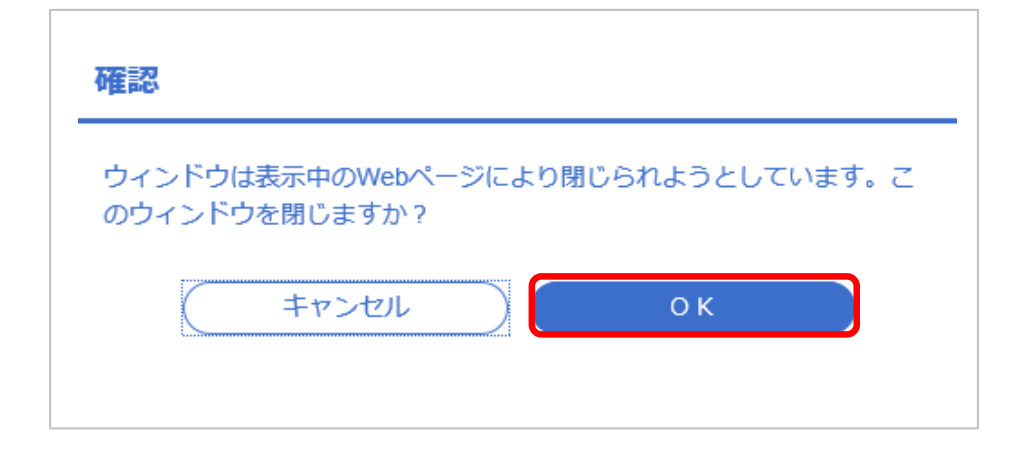

電子証明書発行後は、一旦、ブラウザをすべて終了し、再起動を行ってください